# **Resolver.**

### **Log In With SSO**

Last Modified on 04/12/2022 12:29 pm EDT

## **Overview**

If single sign-on (SSO) is enabled, entering your email address on the login page will redirect you to your identity provider, where you'll need to enter the login credentials configured for your SSO account.

#### **Logging into SSO for the First Time**

If you're logging in for the first time, you must accept the Terms of Service before you can successfully log in. New users will not be required to create a password, nor will they receive an email with a link to log in. As such, administrators should provide new users with the URL to access their organization.

1. From the SSO Login screen, enter your email address in the Email Address field.

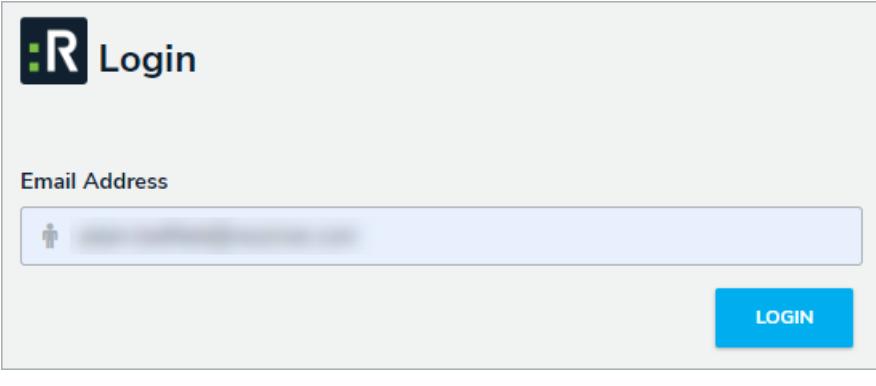

SSO Login Screen

2. Press **Tab** on your keyboard to disable the **Password** field and complete the login process. If you have trouble with this step, review [Troubleshoot](https://help.resolver.com/help/troubleshoot-login-issues) Login Issues: Single Sign On (SSO) Users.

#### **IP Authorization Control and SSO**

If your admin has enabled IP authorization control for SSO on an org you have access to, your IP address will be validated against the org's IP allow list when logging in. If your IP address can't be validated, that org will not be accessible. See the IP [Authorization](https://help.resolver.com/help/ip-authorization-overview) Control section for more details.

#### **Logging Out Using SSO**

Logging out will end your SSO session. Additionally, after 10 minutes of inactivity, you'll be

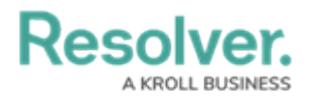

prompted to refresh your session. If, after 5 minutes, you haven't refreshed the session, you'll be logged out automatically.